# Занятие 08

#### Диспетчер сценариев

#### Создание сценария

- Сценарий это набор значений, которые в приложении Microsoft Office Excel сохраняются и могут автоматически подставляться в лист. Сценарии можно использовать для прогноза результатов моделей расчетов листа. Существует возможность создать и сохранить в листе различные группы значений, а затем переключаться на любой из этих новых сценариев, чтобы просматривать различные результаты.
- Если требуется создать бюджет, но доходы точно не известны, можно определить различные значения дохода, а затем переключаться между сценариями для выполнения анализов «что-если».
- Чтобы сравнить несколько сценариев, можно создать отчет, обобщающий их результаты на одной странице. Сценарии в отчете могут располагаться один рядом с другим либо могут быть обобщены в отчете сводной таблицы .

## Пример

Фирма розничной торговли планирует свой бюджет на ближайший год путем анализа продаж одного вида продукции. В настоящее время торговля осуществляется в четырех районах города (Южном, Восточном, Северном и Западном по цене 202 рубля за единицу продукции. При скидке в 10% объемы продаж, ожидаемые финансовые успехи представлены в таблице.

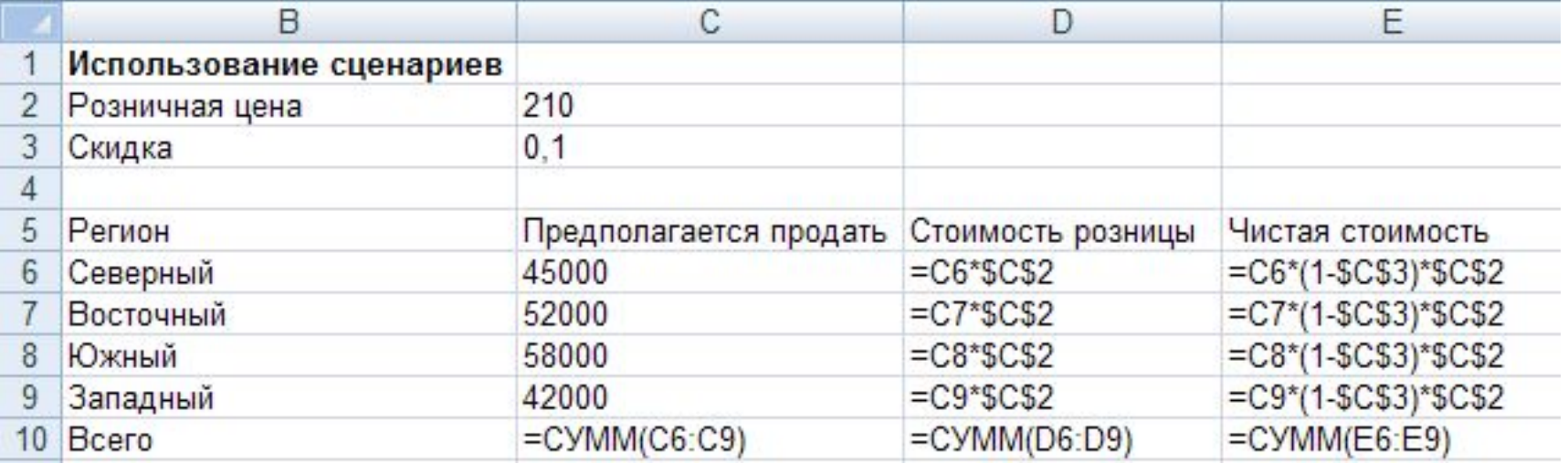

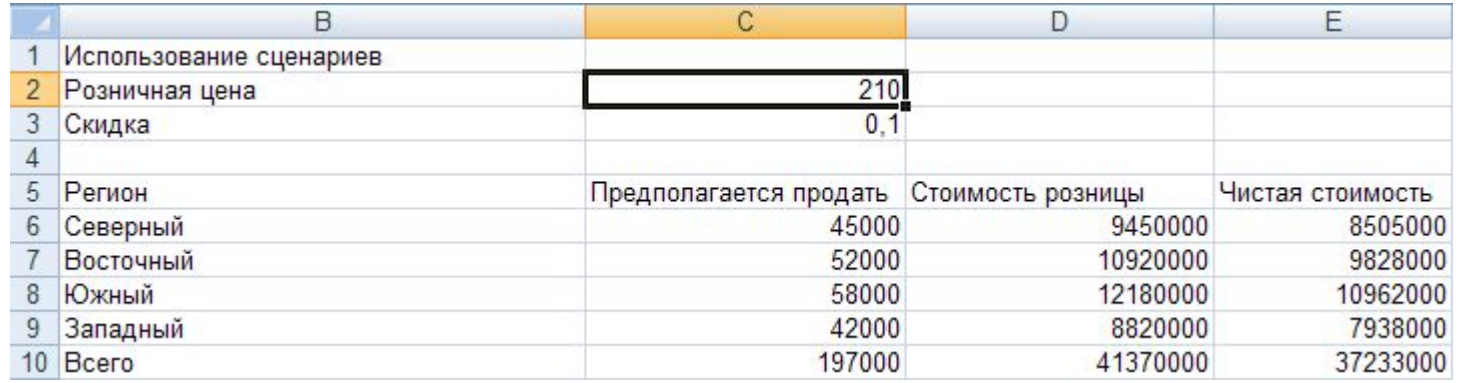

#### Пример продолжение

Товар носит сезонный характер (например кока-кола) и потому при смене сезона прогнозируется изменение объема продаж. Компенсировать потери в количестве можно снижая цену. Необходимо проанализировать результаты хозяйственной деятельности при различных сценариях изменения цены, скидки и предполагаемых объемах продаж. Невозможно точно предсказать влияние предполагаемых изменений, но можно сравнить результаты этих изменений и подобрать наиболее рациональный вариант.

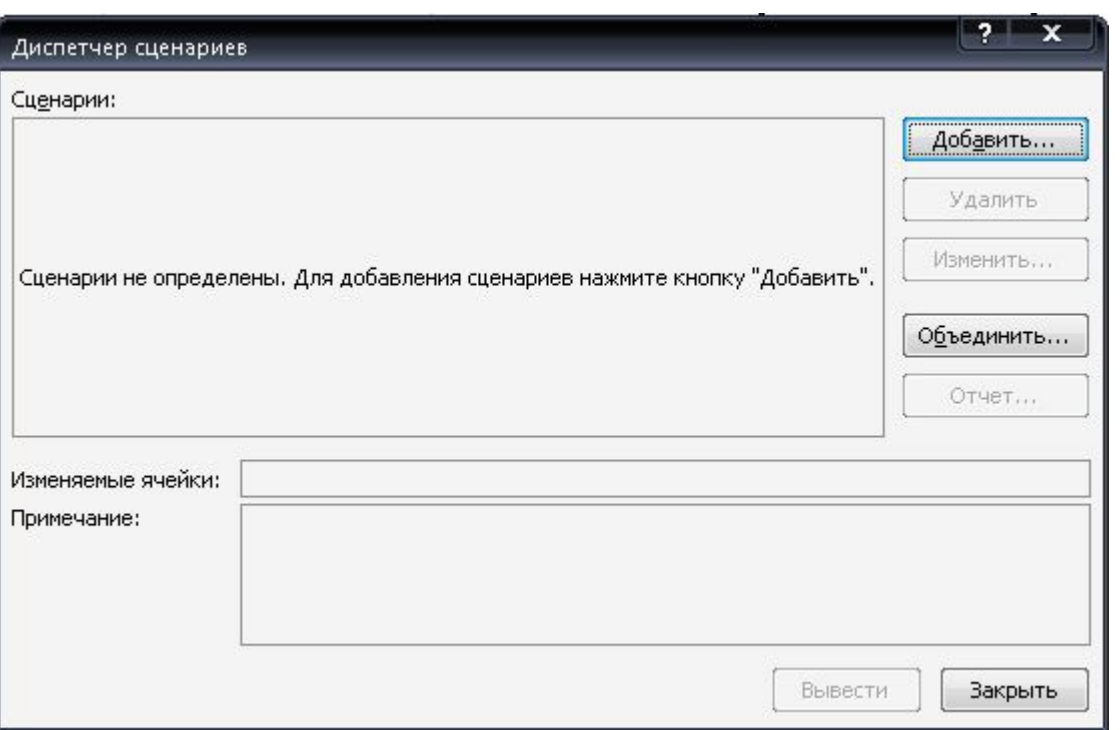

Для создания сценария необходимо на закладке «Данные» в группе «Анализ «Что если» выбрать строку «Диспетчер сценариев». Если создается первый сценарий, то в появившемся окне необходимо нажать кнопку «Добавить».

#### Продолжение

В следующем окне необходимо задать имя сценария и адреса изменяемых ячеек. В качестве изменяемых ячеек устанавливаем цену продукции, скидку и планируемый объем продаж.

Затем необходимо заполнить изменяемые ячейки данными, которые соответствуют данному сценарию продаж. Так, например, для зимнего сценария предполагается снизить цену и увеличить размер скидки.

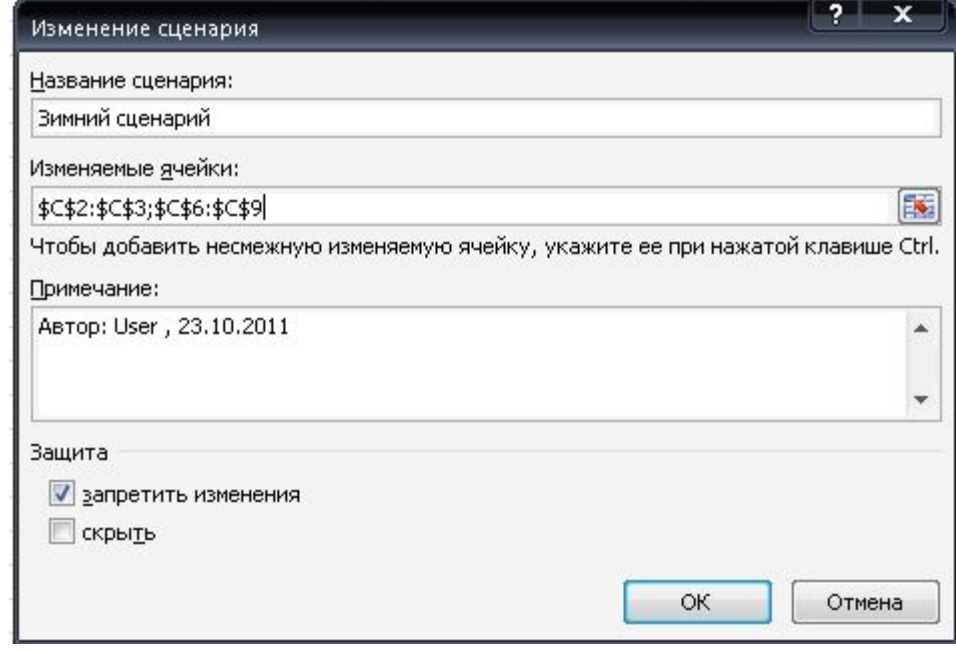

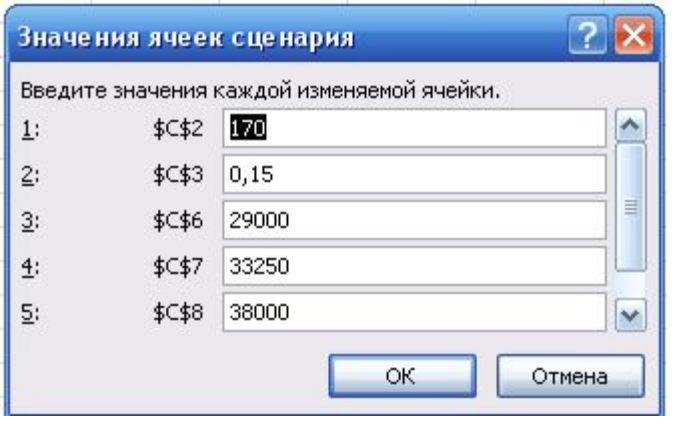

Повторять процедуру задания сценариев можно нажимая кнопку «Добавить».

## Продолжение

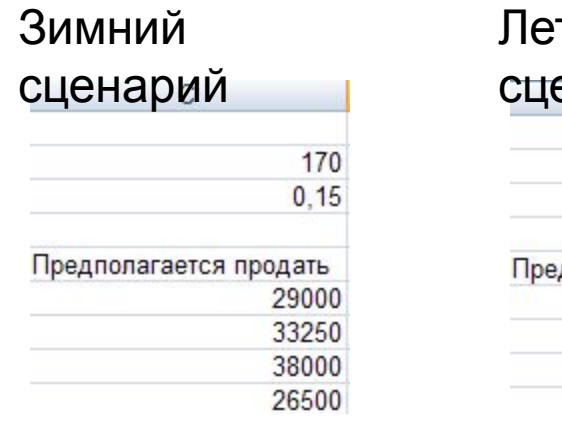

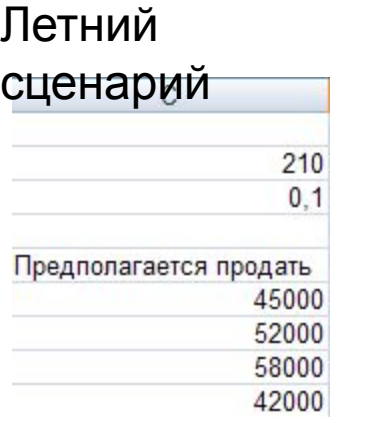

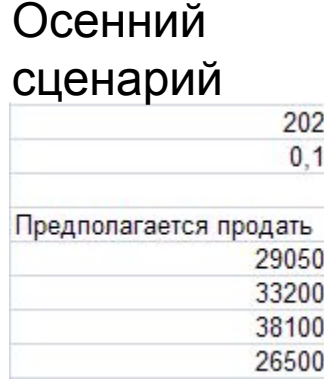

Перечень сценариев показан на рисунке. Нажимая кнопку «Вывести» получим результат подстановки сценария в исходную таблицу. Для изменения сценария необходимо нажать на кнопку «Изменить».

Для каждого сценария цена и скидка - это регулируемые значение параметров, а предполагаемые объемы продаж – это предположение продавца, основанное на прошлом опыте.

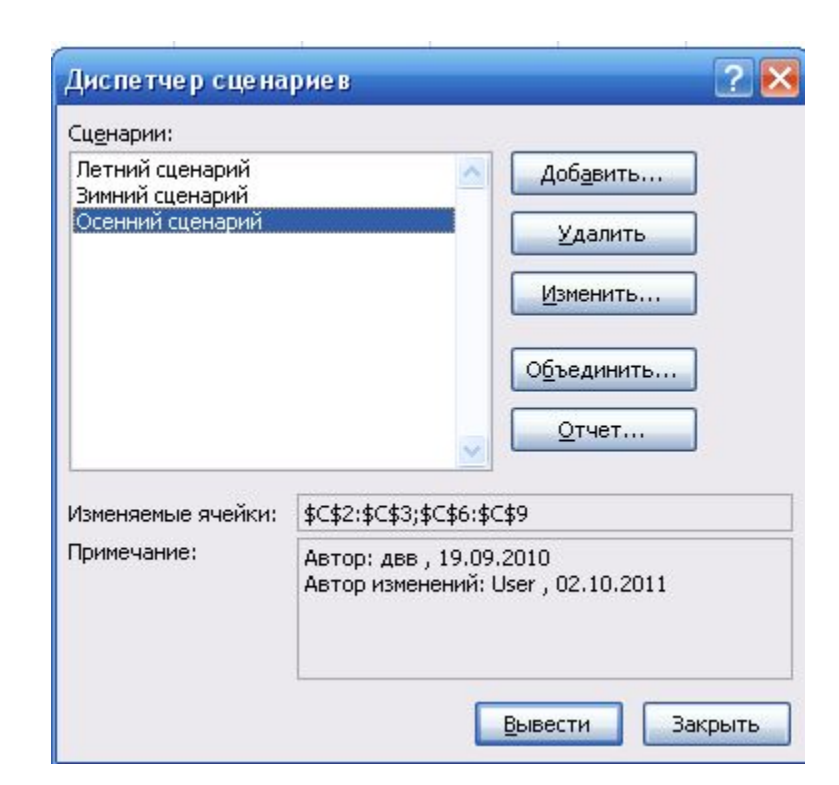

#### Отчет по сценариям

Для анализа результатов применения построенных сценариев необходимо нажать кнопку «Отчет». В появившемся окне необходимо выбрать тип отчета (структура таблицы или сводная таблица) и адреса ячеек, значения которых будет исследоваться (в нашем случае ячейки доходов D10:E10).

Отчет по сценарию Тип отчета • структура **• сводная таблица** Ячейки результата: 国 D10:E10 ОК Отмена

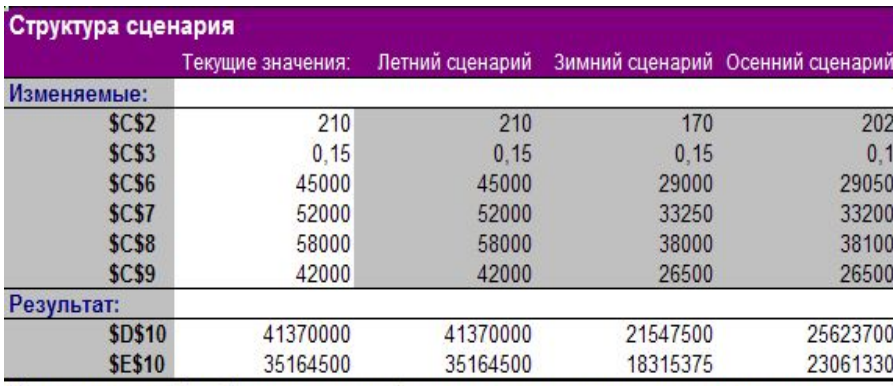

Примечания: столбец "Текущие значения" представляет значения изменяемых ячеек в момент создания Итогового отчета по Сценарию. Изменяемые ячейки для каждого сценария выделены серым цветом.

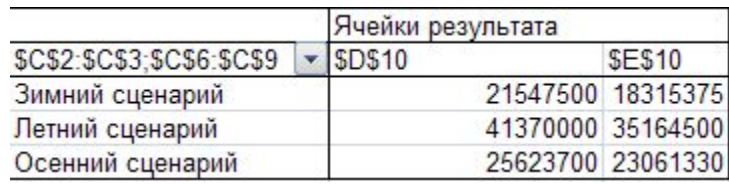

Отчет по структуре сценария

Отчет в виде сводной таблицы.

Анализируя отчеты продавец будет выбирать наилучший вариант продаж

### Самостоятельно

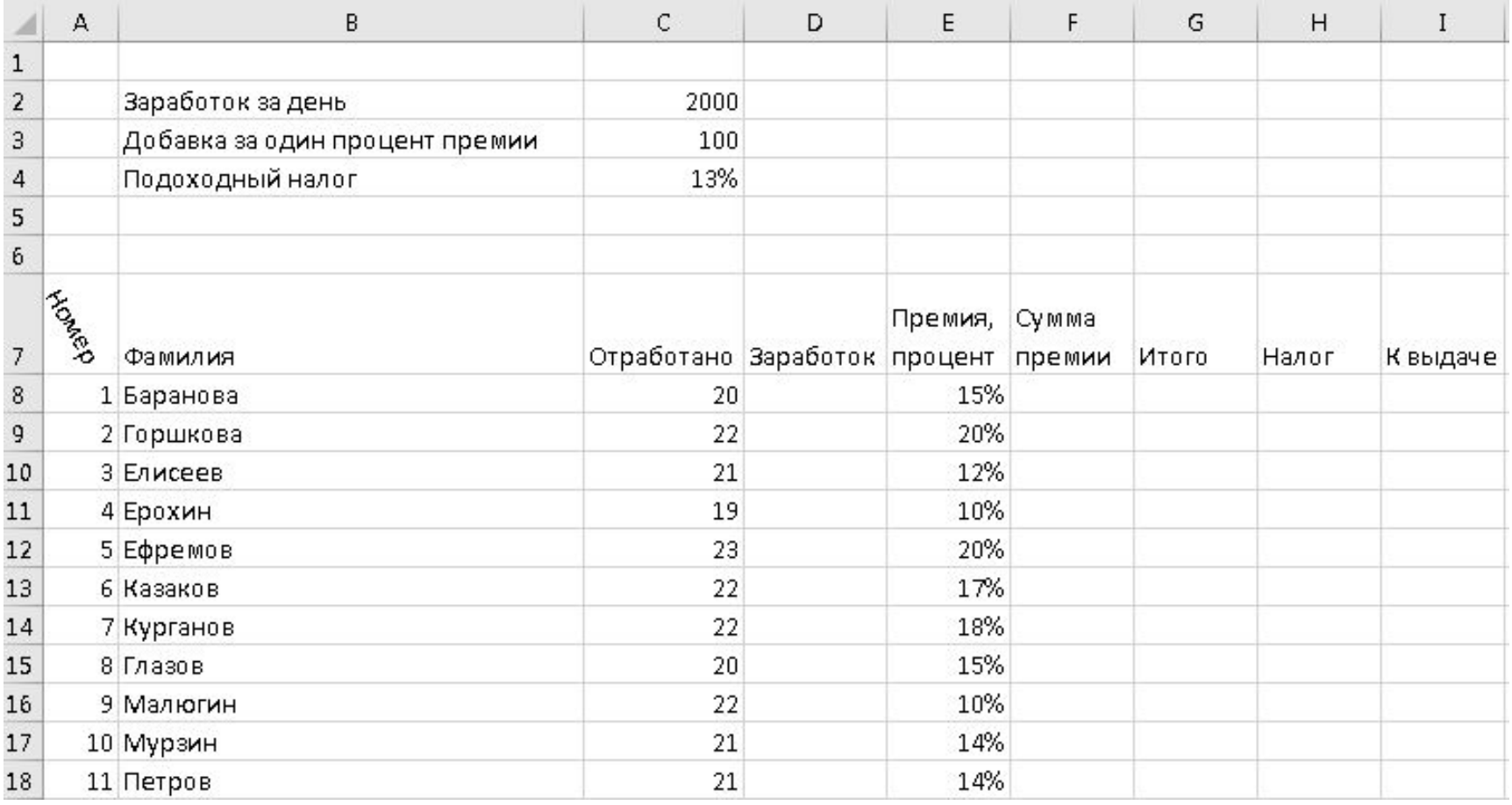

Заполнить все ячейки таблицы в пустой книге Excel и вычислите сумму последнего столбца. С помощью диспетчера сценариев постройте следующие 6 сценариев назвав их Сценарий 1 и так далее. Постройте отчет обоих типов по ячейке суммы последнего столбца и выберите наиболее

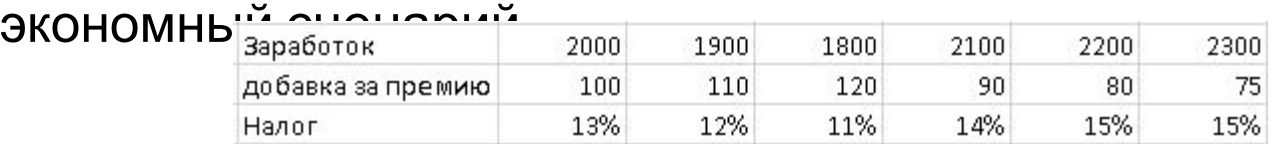